## **Video - Práce v Canvě**

## **Pokyny**

- 1. Otevřete <https://www.canva.com/>, můžete se zaregistrovat pomocí účtu Google.
- 2. Na hlavní strance vybeřte "Video"

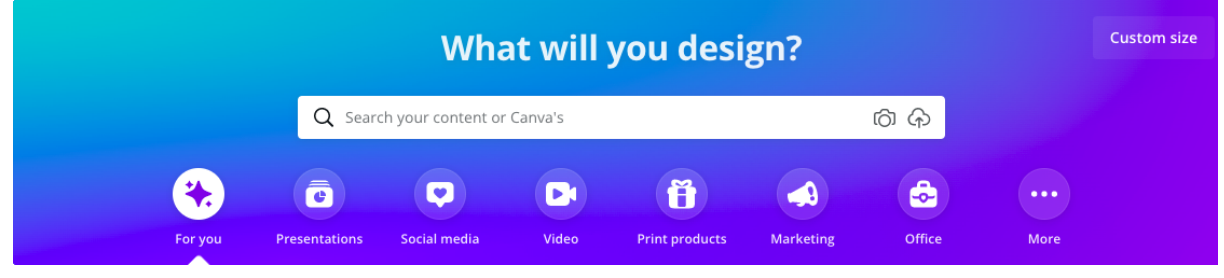

3. Pak vybeřte první možnost s nabídky - "Video" (standardní)

Easy-to-assemble videos

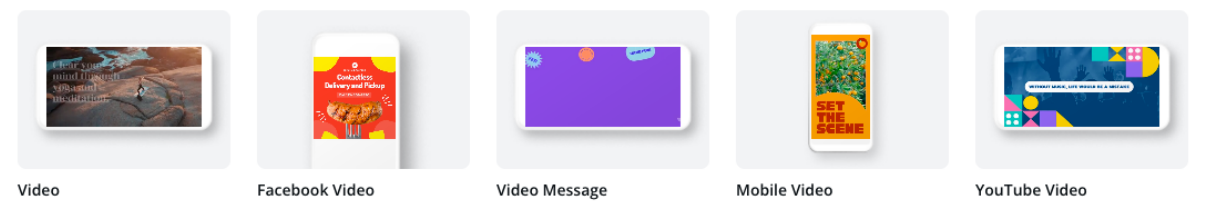

- 4. Vybeřte bezplatnou šablonu (šablony s korunkou jsou placené).
- 5. Na vertikální liště zleva vybeřte "Uploads" (vložení obsahu). Vložte vaše video z počitače (ideálně to video, které jste nahrali pomocí ZOOMu).

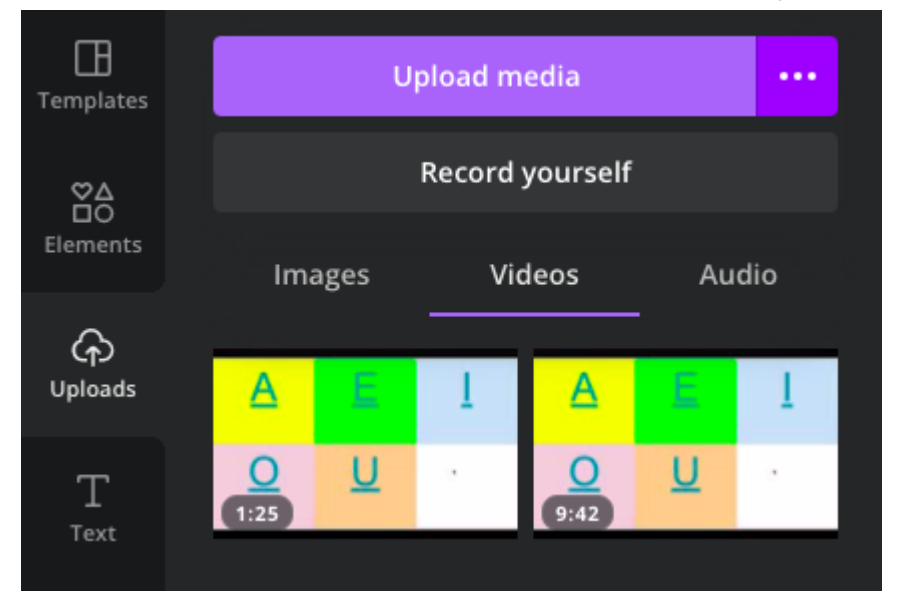

6. Rozdělte video na 3 části pomocí "Split" (Zmačknut na video, pak vybrat "Split", česky "Rozdělit")

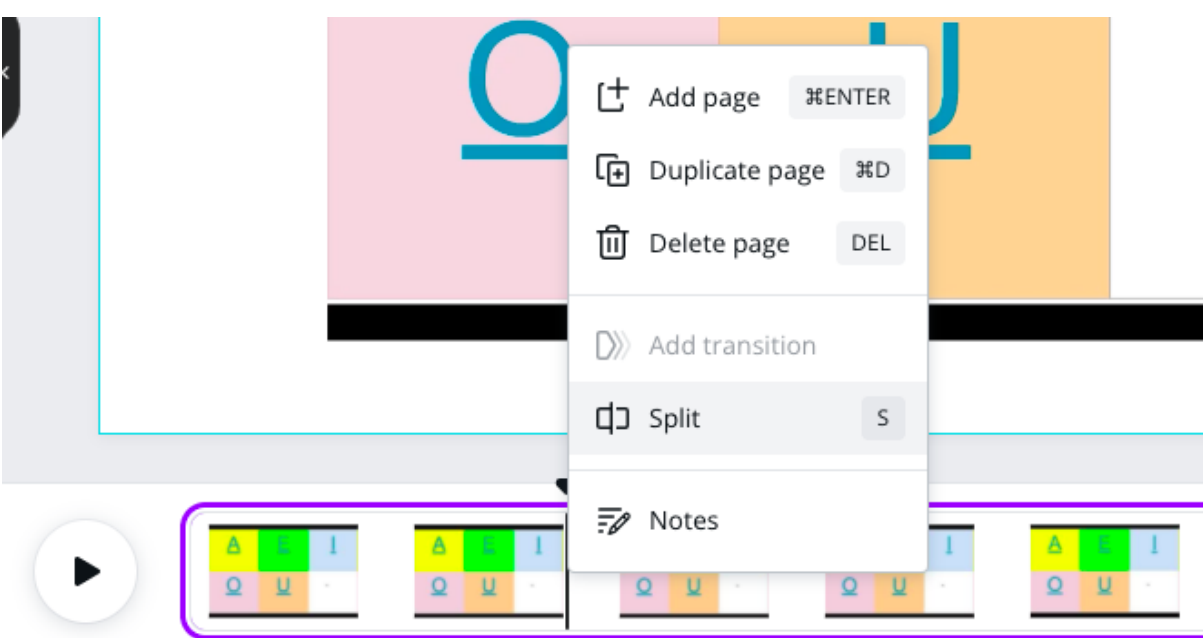

- 7. Do první časti videa přidejte text s odkazem. *Na vertikální liště zleva vybeřte "Text" (vložení textu), vložte text, pak zmačknete tři tečky na horní liště (...) a vložte odkaz na libovolné webové stránky do první části videa.*
- 8. Do druhé časti videa přidejte QR code. *Na vertikální liště zleva vybeřte tři tečky (...), potom "Create something new" (Vložení nového obsahu), pak zmačknete ikonku "QR code", vložte odkaz na libovolné webové stránky a kód do druhé části videa.*
- 9. Do třetí časti videa přidejte jiné video z YouTubu. *Na vertikální liště zleva vybeřte tři tečky (...), potom "Discover content from" (Objevit obsah z), pak zmačknete červěnou ikonku "Youtube". Vložte odkaz na libovolné video Youtube nebo vyhledejte video pomocí klíčových slov. Vložte video do třetí části vašeho videa.*
- 10. Stáhnete si video s Canvy (horní pravý roh "Download").

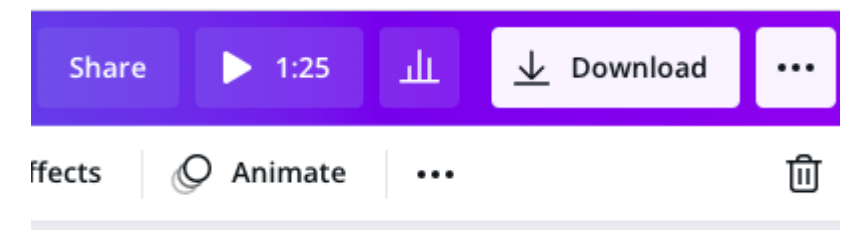

11. Vytvořte nový úkol v Google Učebně a přídejte tam vaše nové video.